## Programming

## Menu Code 60 – How to Change the Total Money Calculation Method

Note: Menu Code 60 only applies for the following software versions and above.

- 210 Software Version 0072
- 210 Audit Software Version 0039
- 1028 Software Version 0039

Menu Code 60 allows the manager to select a method for the total money calculation. The Cash Drawer Method uses the total amount, which is based on the displayed six digits of sale money. The second option is the 100ths Method, which allows the manager to display two additional digits of resolution that are included on the right.

The options are as follows:

- $0$  (Default) Cash Drawer Method of calculation. Note: The total used is based on the displayed six digits of sale money.
- 1 100ths Method displays two additional digits of resolution that are included on the right of the display. Note: The 100ths Method results in higher accuracy of money totals.

#### To select a different option in Menu Code 60, follow this procedure:

- 1. After the Manager's Mode has been accessed, press the number  $6$  and  $0$ , then the Mode button on the keypad. The PPV display shows the dispenser is in Menu Code 60 as shown in Figure 60.1.
- 2. If the dispenser has not been programmed since it came from the factory, the default setting (option 0) appears in the main display.
- 3. To change the setting, select the 0 button on the keypad for the Cash Drawer Method as shown in Figure 60.2 or select the 1 button on the keypad for 100ths Method as shown in Figure 60.3. Note: If an error is made, press the correct number. The new number replaces the error.
- 4. When the desired option appears in the main display, press the **Enter** button to save the selection.
- 5. Press the **Cancel** button to exit this menu code.

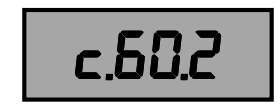

Figure 60.1 – PPV Display

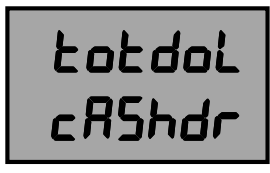

Figure 60.2 – Six-Digit Display

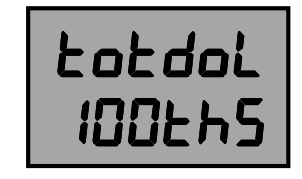

Figure 60.3 – Eight-Digit Display

# Programming

## Menu Code 61 – How to Select the Money Amount Displayed

Note: Menu Code 61 only applies for the following software versions and above.

- 210 Software Version 0072
- 210 Audit Software Version 0039
- 1028 Software Version 0039

Menu Code 61 allows the manager to select the money amount displayed at the end of a Prepay Money Sale. At the end of a Prepay Money Sale, the prepay money amount is displayed instead of the sale money amount. In this case, the sale may not cross multiply depending on the price and decimal setting. An alternative option is to display the Sale Money amount at the end of a Prepay Sale. In this case, the sale will cross multiply, although the prepay money limit might have been exceeded due to the rules of multiplication. Refer to your operating manual for additional setting information.

The options are as follows:

- 0 (Default) Prepay Money Sale amount is displayed in place of sale money. Note: The sale may not cross multiply depending on the price and decimal settings.
- $1 -$  Sale Money amount is displayed at the end of a prepay sale. Note: The sale will cross multiply but the prepay money limit may have been exceeded due to the rules of multiplication.

#### To select a different option in Menu Code 61, follow this procedure:

- 1. After the Manager's Mode has been accessed, press the number 6 and 1, then the Mode button on the keypad. The PPV display shows the dispenser is in Menu Code 61 and what option it is in as shown in Figure 61.1 and Figure 61.2.
- 2. If the dispenser has not been programmed since it came from the factory, the default setting (option 0) appears in the main display.
- 3. To change the setting, select the 0 button on the keypad for the Prepay Money Sale Amount as shown in Figure 61.3 or select the 1 button on the keypad for the Sale Money Amount as shown in Figure 61.4. Note: If an error is made, press the correct number. The new number replaces the error.
- 4. When the desired option appears in the main display, press the **Enter** button to save the selection.
- 5. Press the **Cancel** button to exit this menu code.

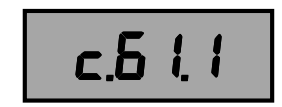

Figure 61.1 – Prepay PPV Display

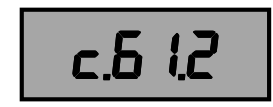

Figure 61.2 – Sale PPV Display

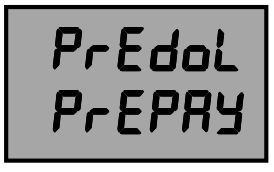

Figure 61.3 – Prepay Display Amount

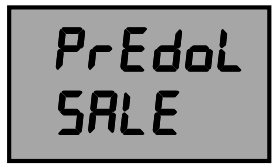

Figure 61.4 –Sale Display Amount